# Updating Supplier Profile

JGSM-03-C

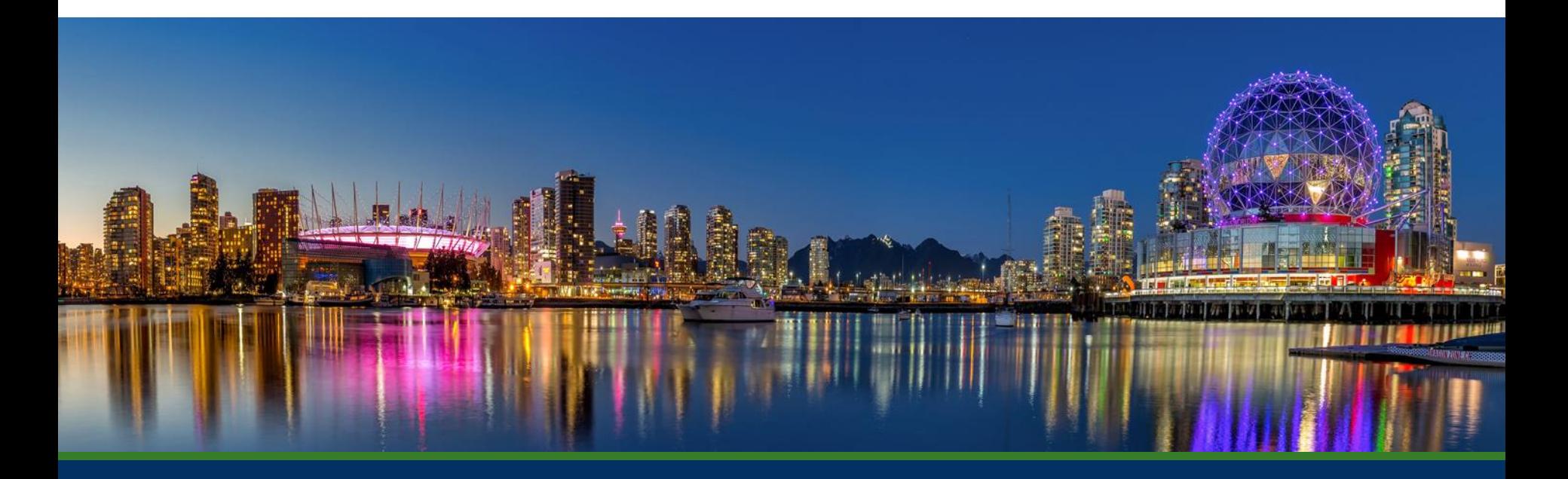

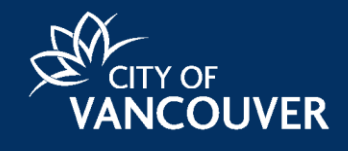

### Updating Supplier Profile

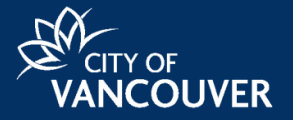

- You are responsible for maintaining your profile within the COV Supplier Portal
- Typically the City of Vancouver will contact you to update your profile when financial information is required based on the following scenarios:

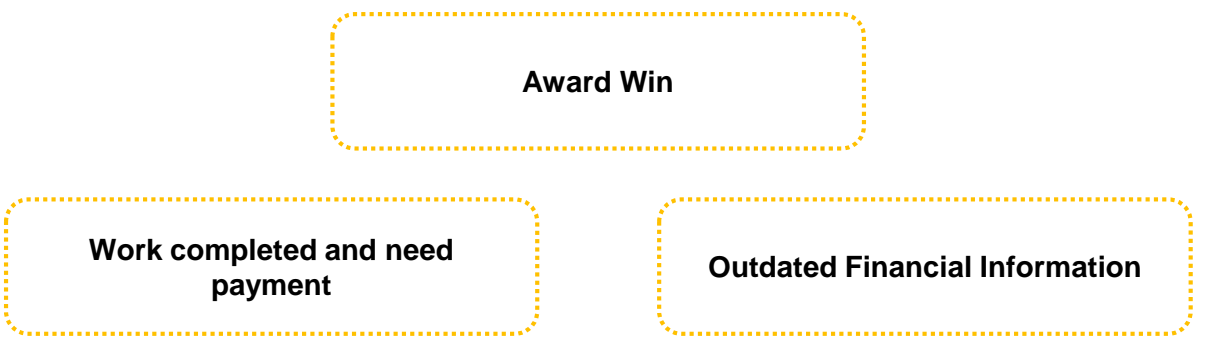

• It is also possible to add other members of your organization as users on your supplier profile.

### 1. Profile – Sign In

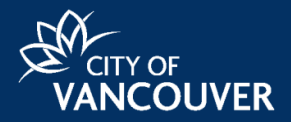

- Enter **Sign In** credentials on the Supplier Portal home page. 1
	- Select the **Login** button.

 $\boxed{2}$ 

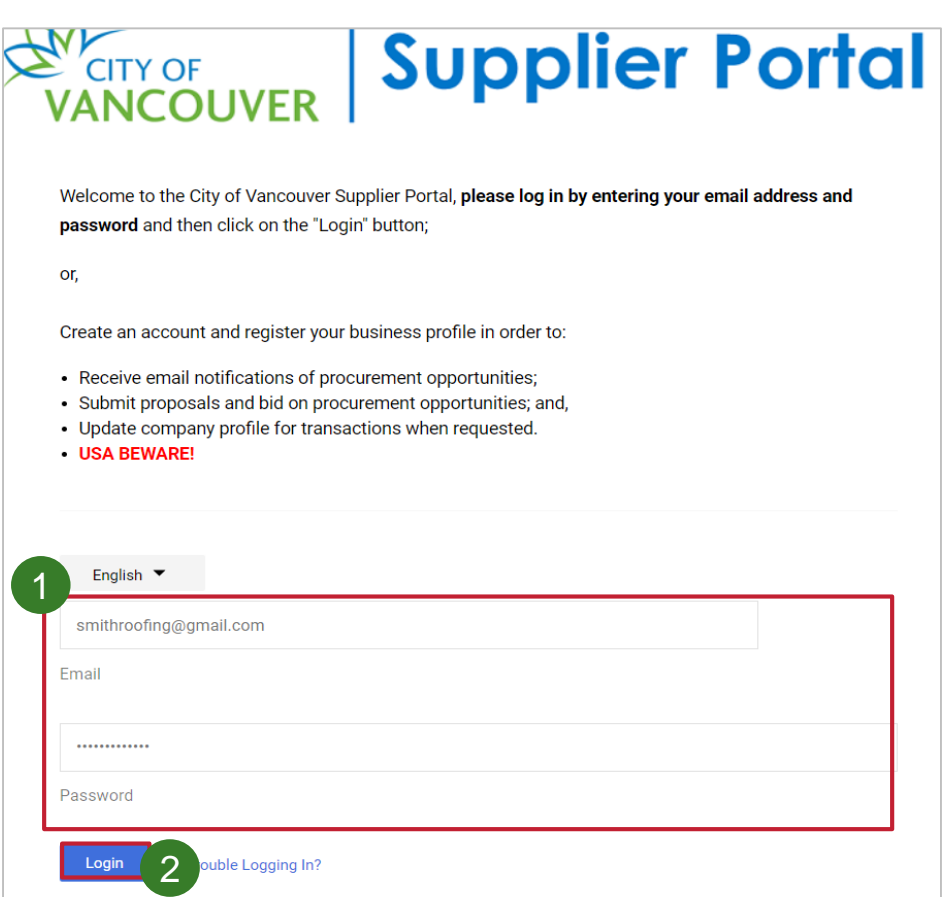

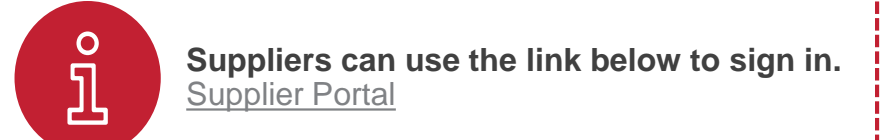

### 2. Profile – Updating

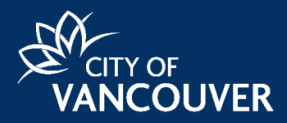

- Select the **Home** icon from the Panel on the left.
- Select **Manage Registration Profile** under the **Quick Links to Common Tasks** section.  $\boxed{2}$

The **Profile Registration Page** will display for you to **Update** information.

- Browse through the **grey Panel** to update information from any of the sections.
- 4

 $\left(3\right)$ 

1

• Select the **Save Changes** button to complete making changes**.**

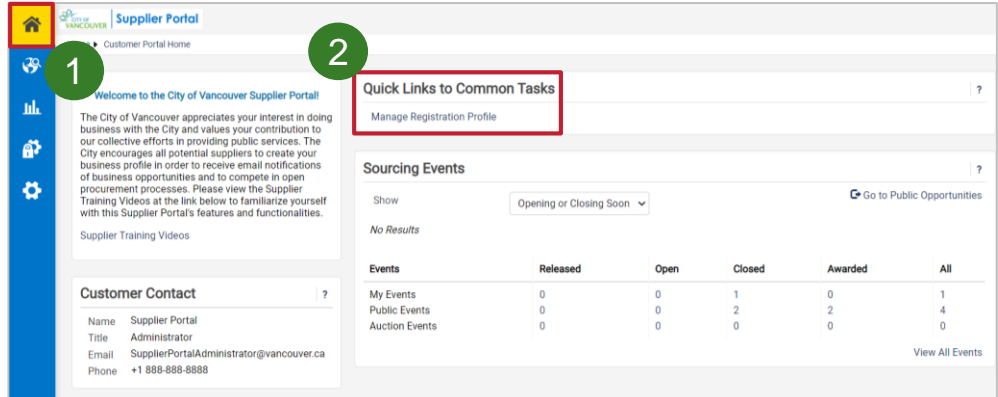

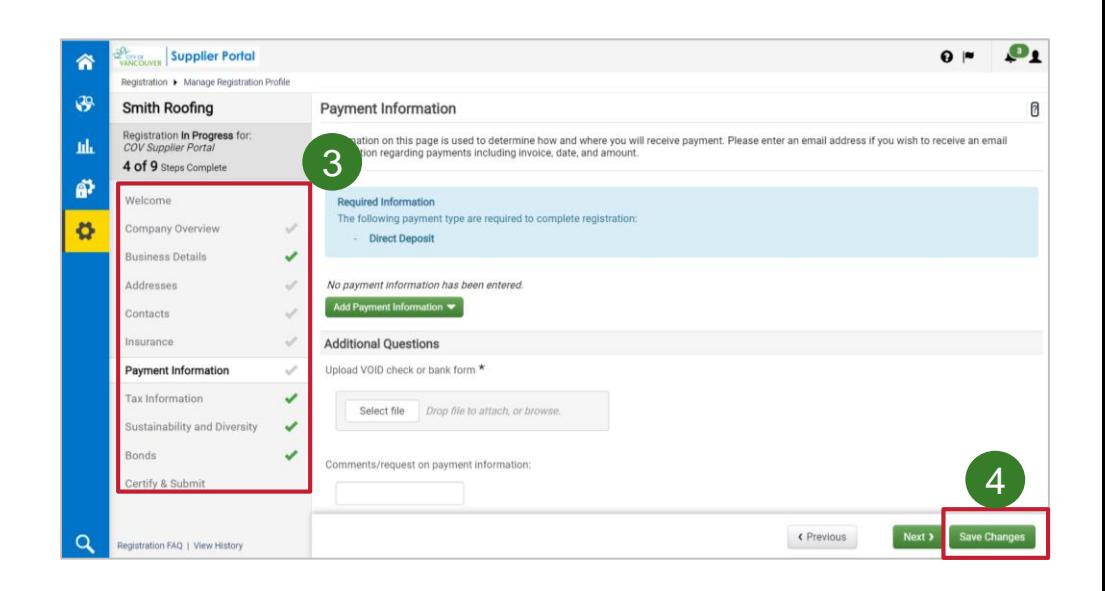

### 3. Profile – Financial Information

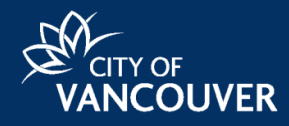

When the City of Vancouver requires you to update financial information new sections will appear.

Complete the **Insurance**, **Payment & Tax Information** sections

• Complete the additional sections.

1

2

After completing/updating all applicable section, select **Save Changes** to update your profile.

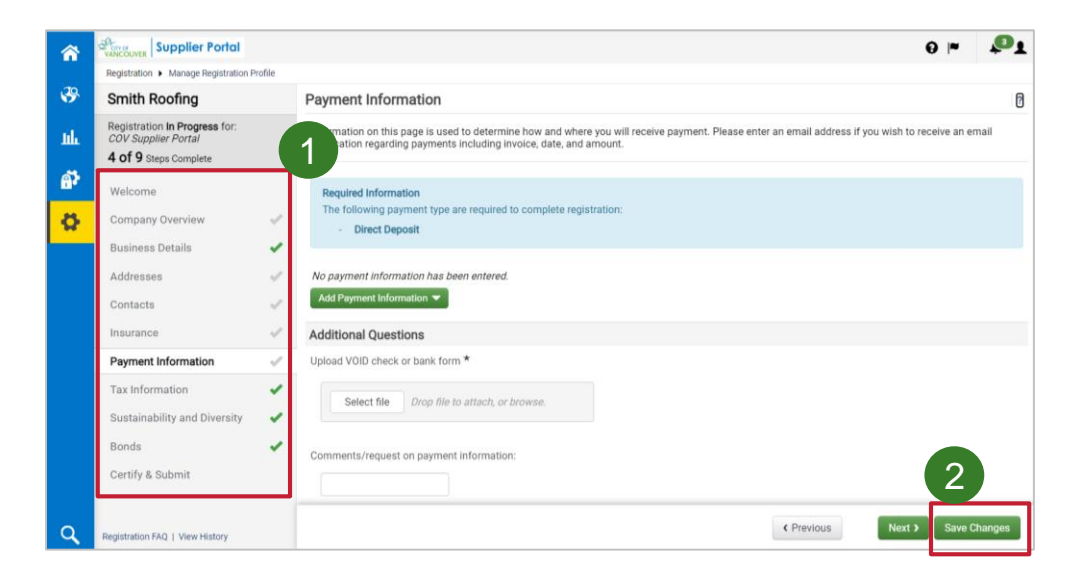

# 4. Adding users to your Supplier Profile

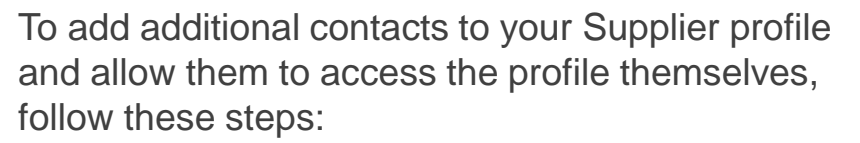

1

2

- Select **Registration** > **Manage Registration Profile**
- Select **Contacts**
- Select **Add Contact** button and select the type of contact **(Corporate/Sales)** 3

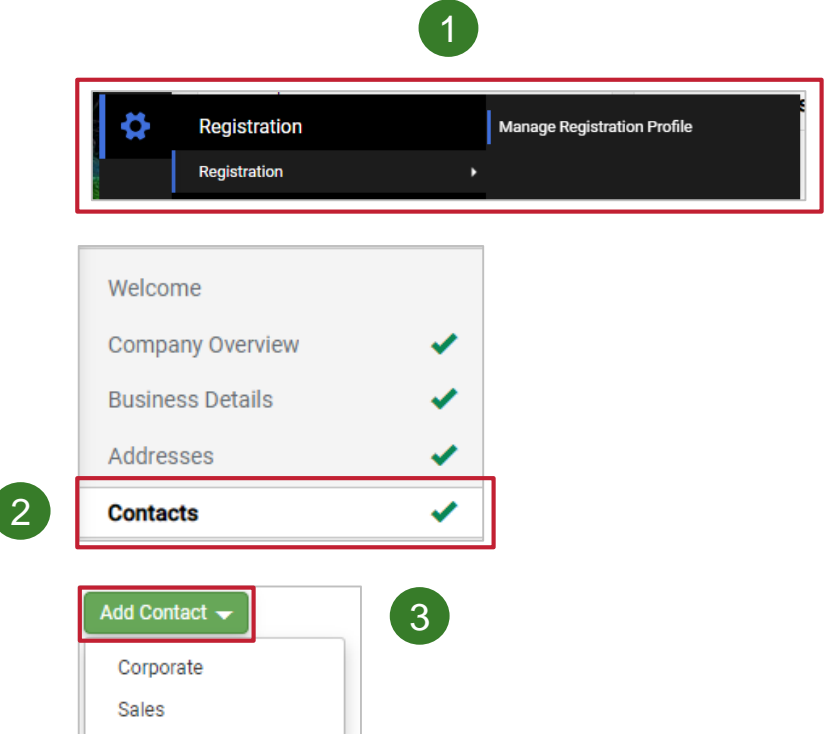

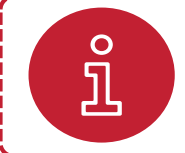

Users added this way shall be contacted by COV with Event/Bid related information

**NCOUVER** 

### 4. Adding users to your Supplier Profile

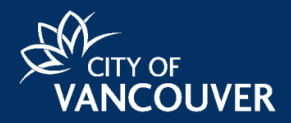

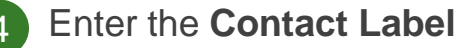

4

7

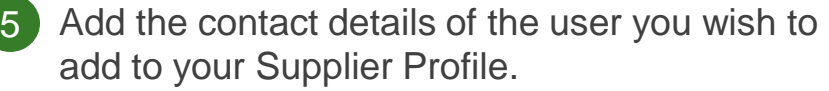

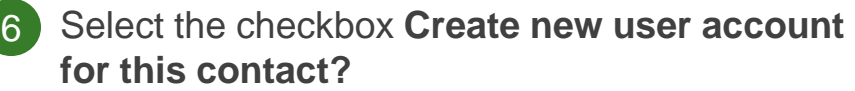

*The new contact will receive an email with a link asking them to register*

• Select the **Save Changes** button

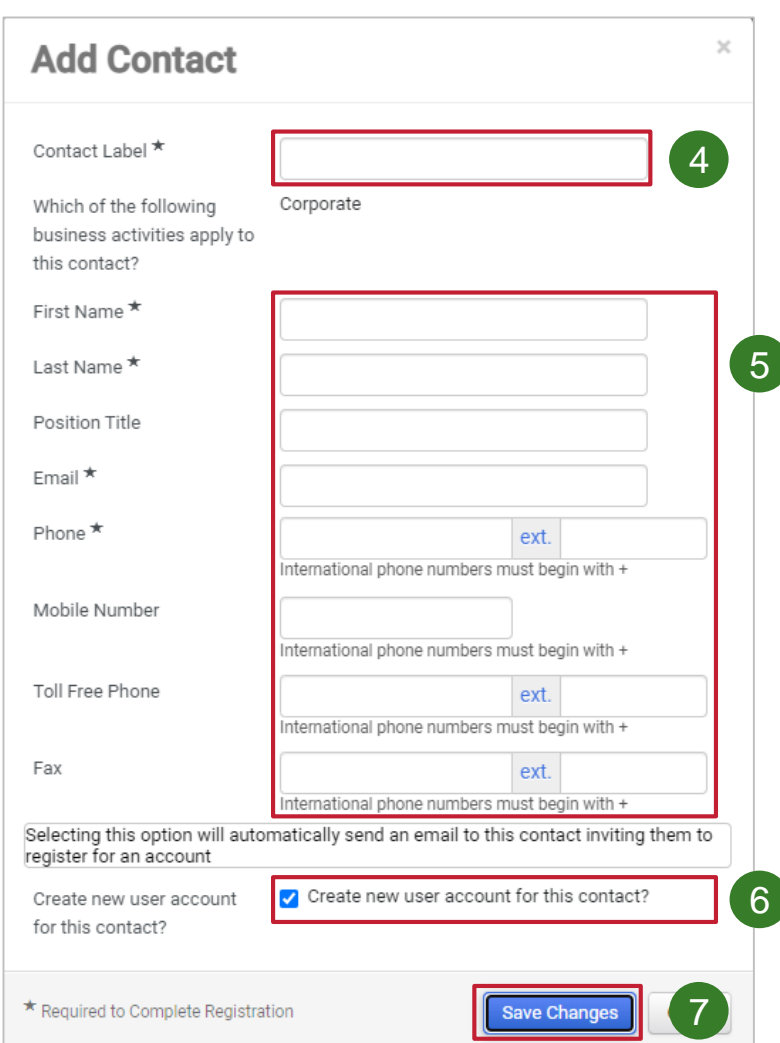

# 4. Adding users to your Supplier Profile

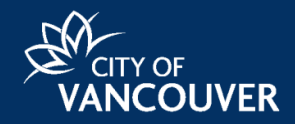

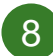

• Select the **Register Now** link in the email.

*The New User Registration window will appear. Here, the new user is required to validate and provide password information*

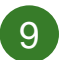

• Select the **Create Account** button.

To navigate back to your Supplier profile, follow these steps:

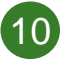

Select the home icon at the top-left of the screen.

• Locate the **Customer Portal Access** dashboard and select your Supplier Portal name. 11

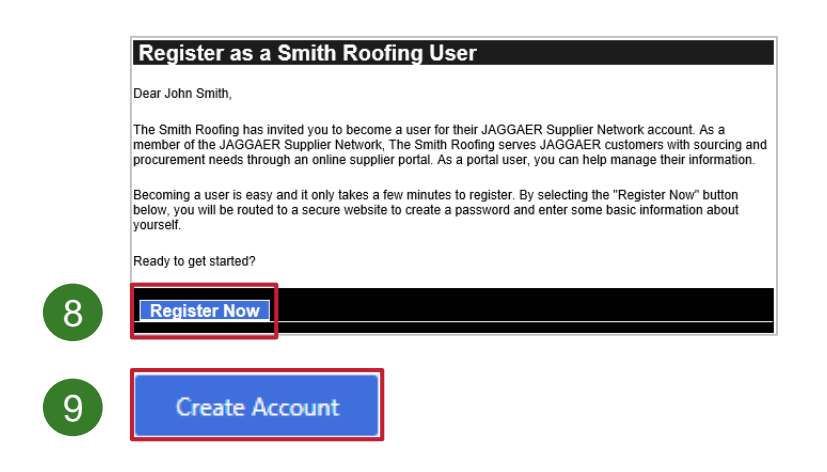

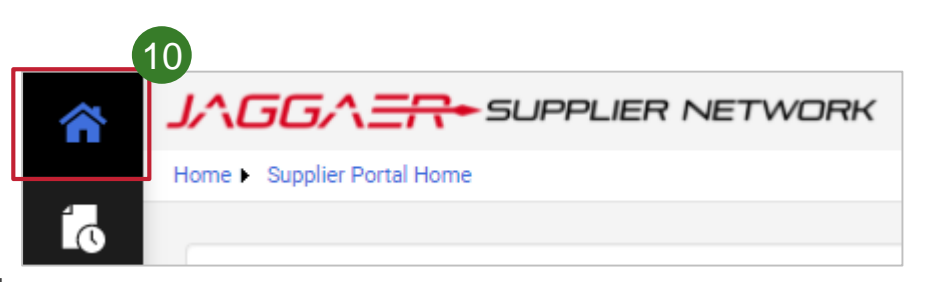

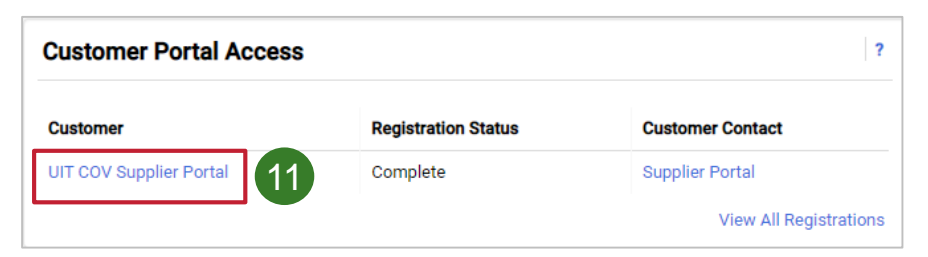

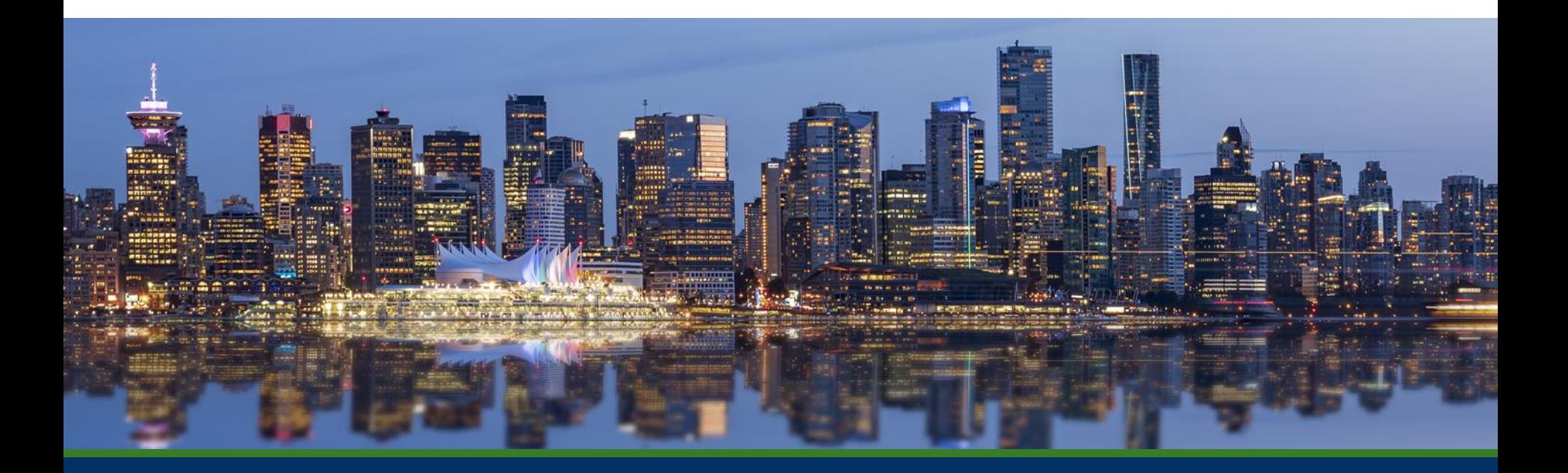

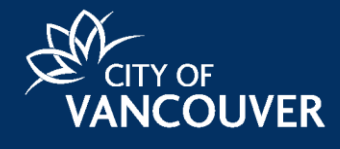